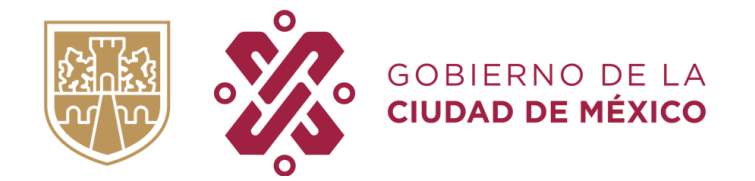

# **Manual de Facturación de Contribuyentes para la versión 4.0 del Gobierno de la Ciudad de México**

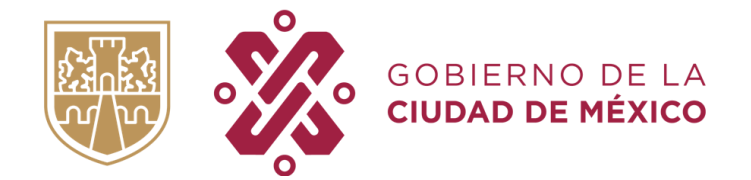

# **Contenido**

- 1. Facturación electrónica del Gobierno de la Ciudad de México
- 2. Emisión del Comprobante Fiscal Digital por Internet (CFDI).
	- Paso 1. Datos del receptor
		- Formas para generar el Comprobante Fiscal Digital por Internet
	- Paso 2. Envió de datos
	- Paso 3. Imprimir

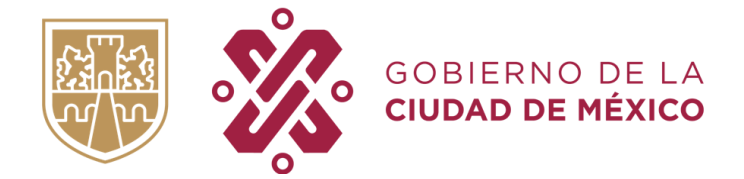

# **1. Facturación electrónica del Gobierno de la Ciudad de México**

Ingrese a la siguiente dirección electrónica:

[https://www.facturacion.finanzas.cdmx.gob.mx/contribuyente.](https://www.facturacion.finanzas.cdmx.gob.mx/contribuyente)

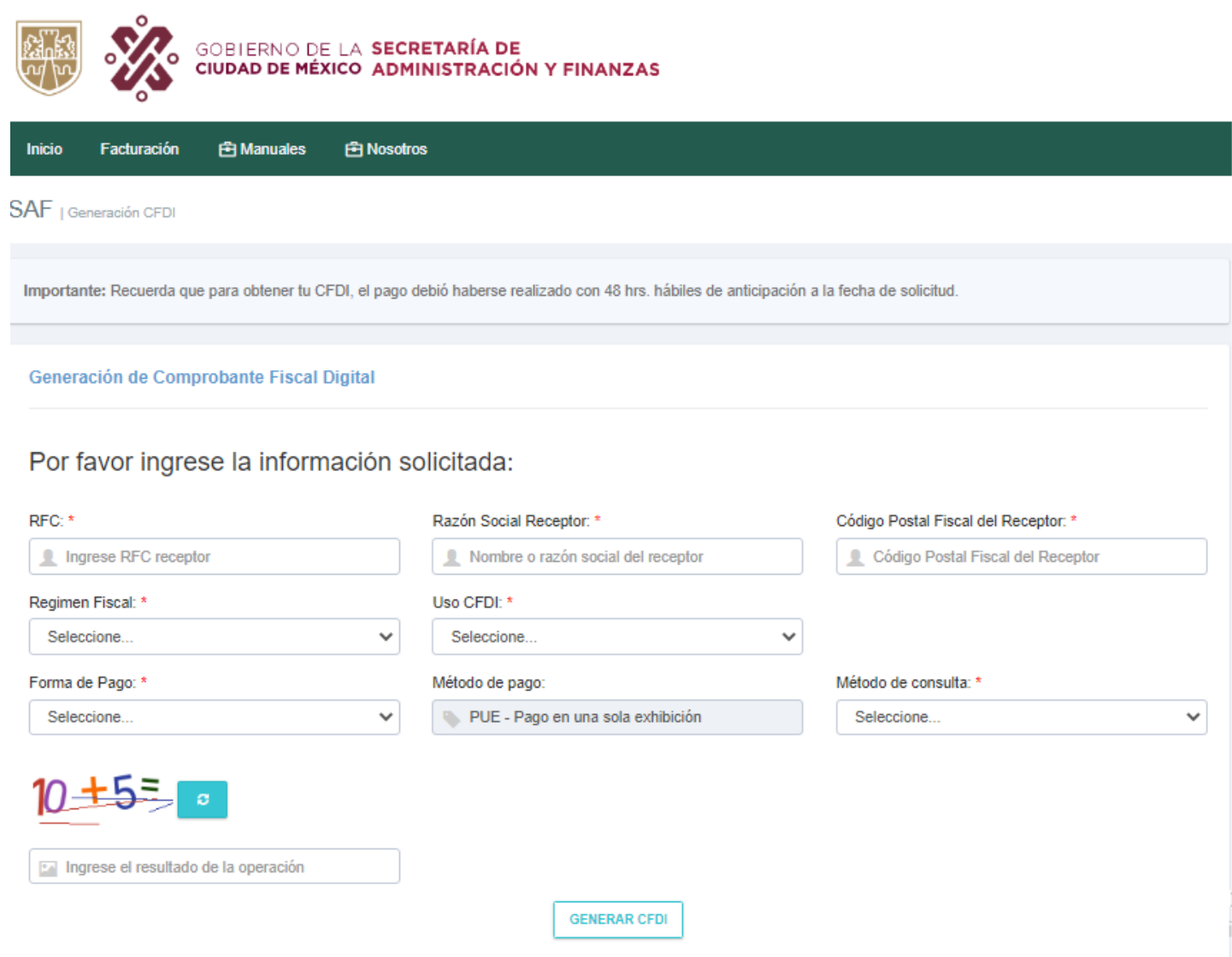

Figura 1. Portal de Facturación

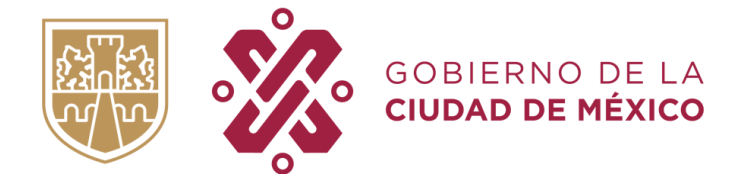

# **2. Emisión del Comprobante Fiscal Digital por Internet (CFDI).**

### **PASO 1. Datos del receptor**

Ingrese los datos listados a continuación, en el apartado correspondiente:

#### • **RFC Receptor**

En el caso de que el receptor sea una persona física, este campo debe tener una longitud de 13 posiciones, si se trata de personas morales debe contener una longitud de 12 posiciones.

#### • **Razón Social**

Capturar el nombre, denominación o razón social para el RFC ingresado. Deberá ser idéntico con el dato que aparece en la constancia de situación fiscal del receptor.

#### • **Domicilio fiscal del Receptor**

Capturar el código postal del domicilio fiscal del Receptor de comprobante fiscal.

#### • **Régimen Fiscal**

Elegir el régimen fiscal del Receptor del comprobante fiscal. Puede consultarlo en su Constancia de situación Fiscal.

#### • **Uso de CFDI**

Elegir el uso que el Receptor del comprobante fiscal dará al mismo.

#### • **Forma de pago**

Elegir la forma de pago mediante la cual se realizó la operación económica.

#### • **Método de consulta**

Seleccione, de acuerdo con la información proporcionada en el comprobante de pago, la forma en la que el sistema validara el pago realizado

#### **a) Línea de Captura**

Al seleccionar como método de consulta la línea de captura, el sistema mostrará los apartados para capturar la línea de captura y el importe del pago realizado, como se muestra en la siguiente imagen.

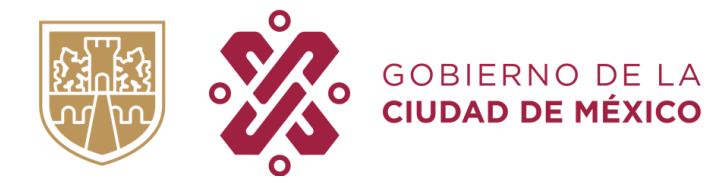

#### **SECRETARÍA DE ADMINISTRACIÓN Y FINANZAS**

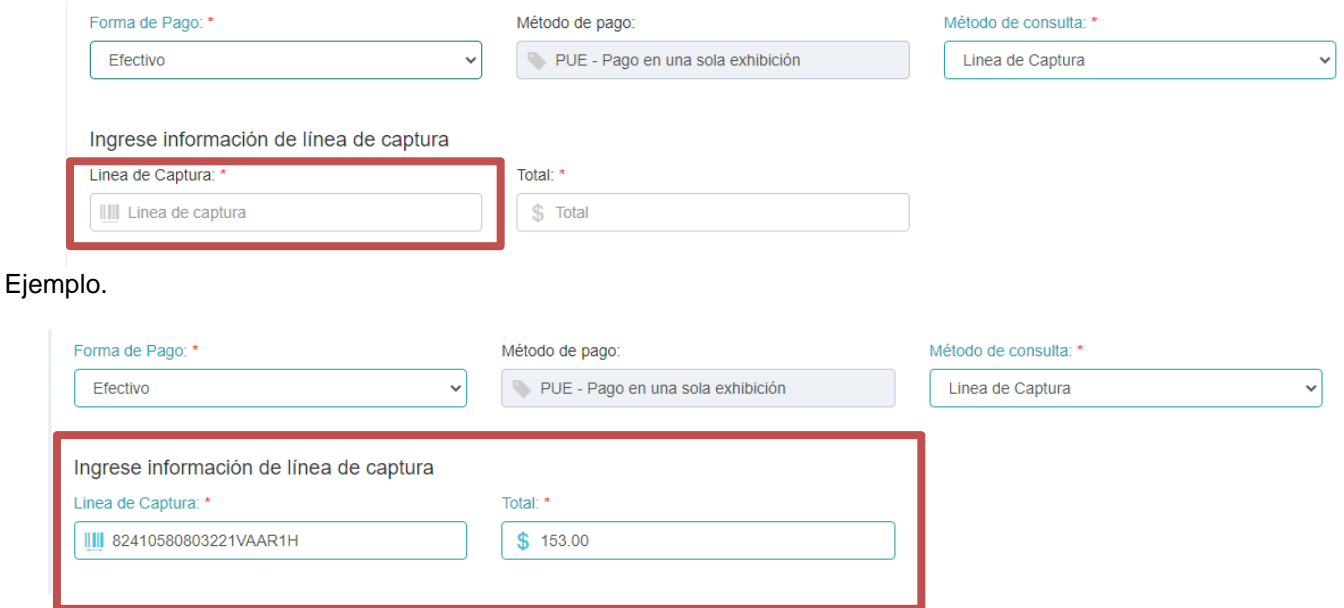

#### **b) Fecha, caja y partida**

Al seleccionar la opción de fecha, caja y partida; el sistema mostrará los apartados para capturar los datos antes mencionados, como lo muestra la siguiente imagen.

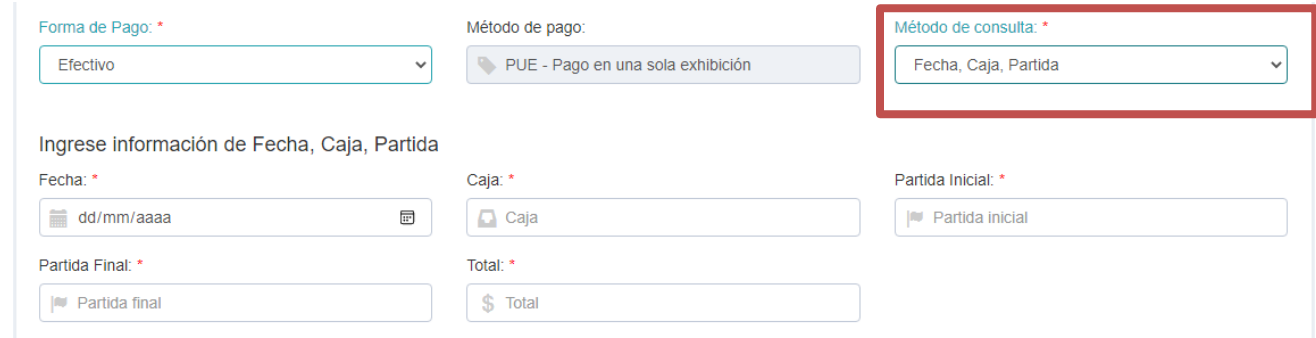

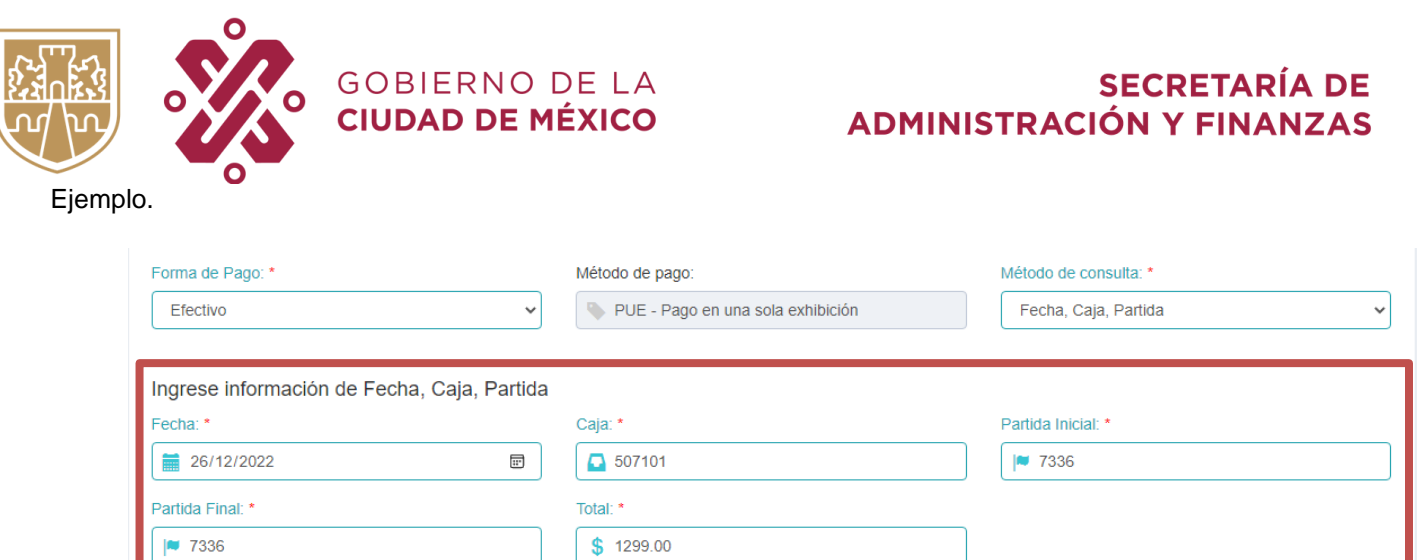

**NOTA**: Todos los datos mencionados anteriormente son obligatorios.

## **PASO 2. Envío de datos**

Para realizar el envío de datos para la emisión del Comprobante Fiscal Digital por Internet, es necesario capturar el resultado correcto de la operación del apartado CAPTCHA (1) y dar un clic en el botón GENERAR CFDI (2), como lo muestra la siguiente imagen.

Por favor ingrese la información solicitada:

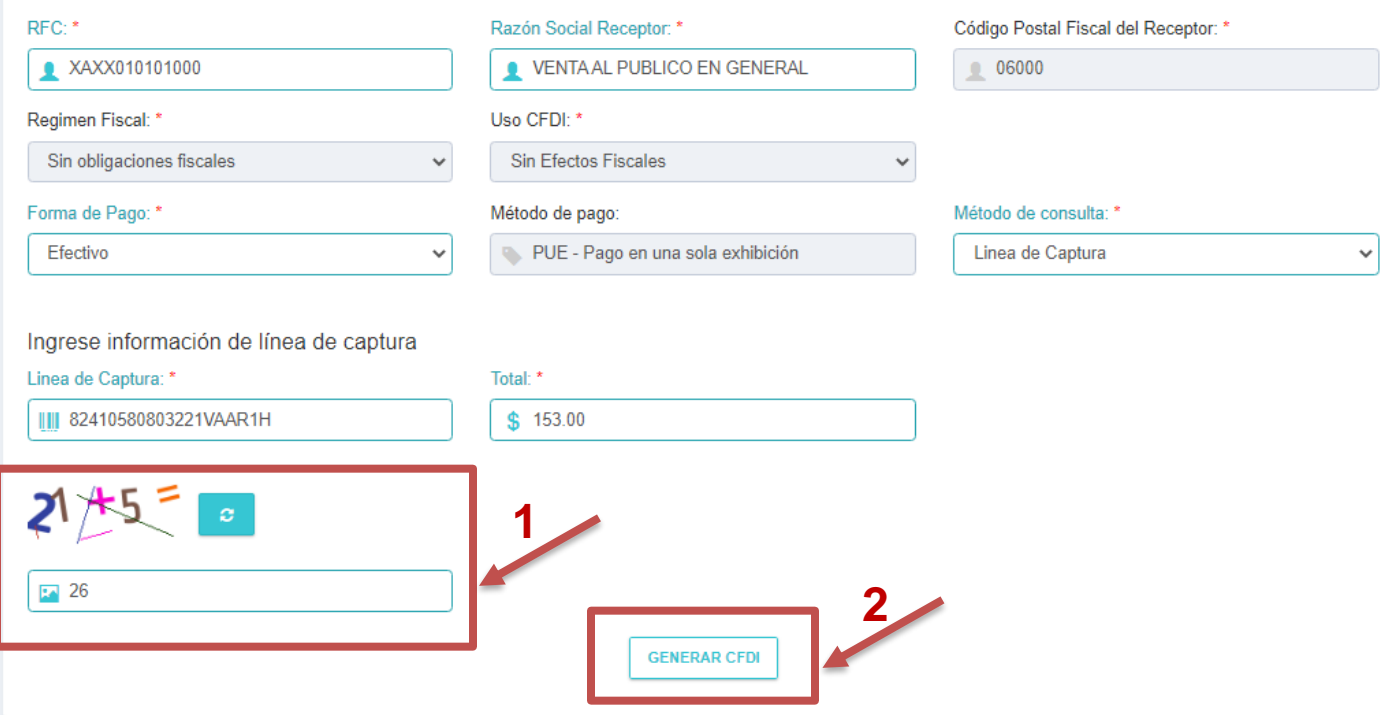

Figura 6. Llenado completo de datos

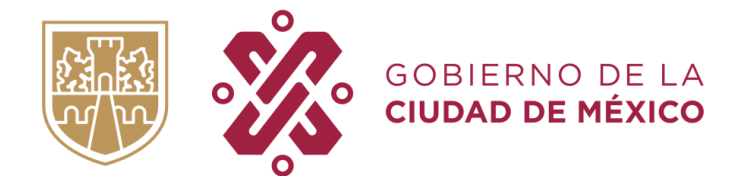

#### **SECRETARÍA DE ADMINISTRACIÓN Y FINANZAS**

A continuación, se mostrará en pantalla un aviso, donde solicitará la confirmación para el envío de datos, debiendo elegir **SI, ACEPTO;** si no requiere visualizar nuevamente los datos capturados.

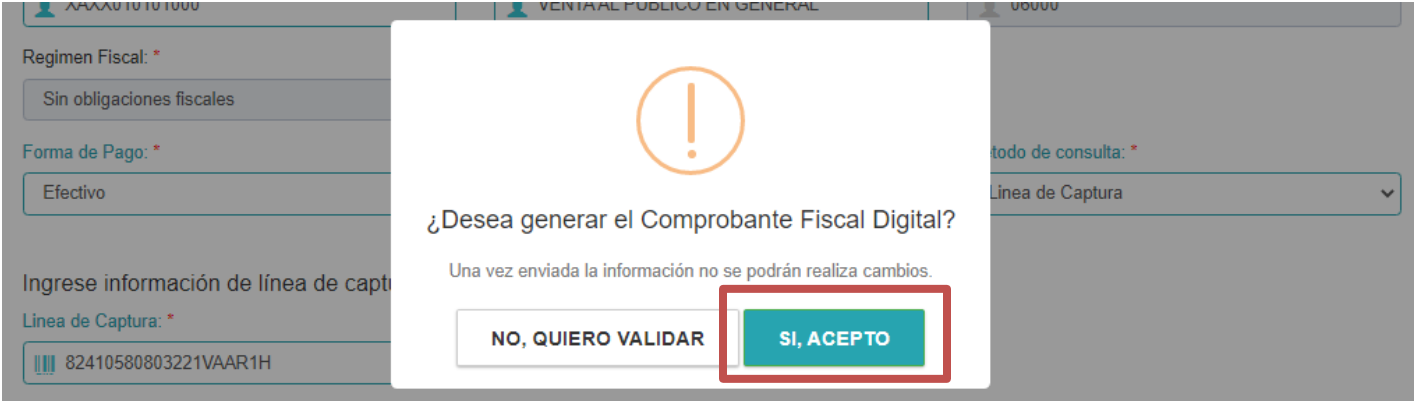

Figura 7. Validar envió de información.

En caso de requerir verificar los datos capturados y en su caso, corregir alguno, debe presionar el botón **NO, QUIERO VALIDAR.**

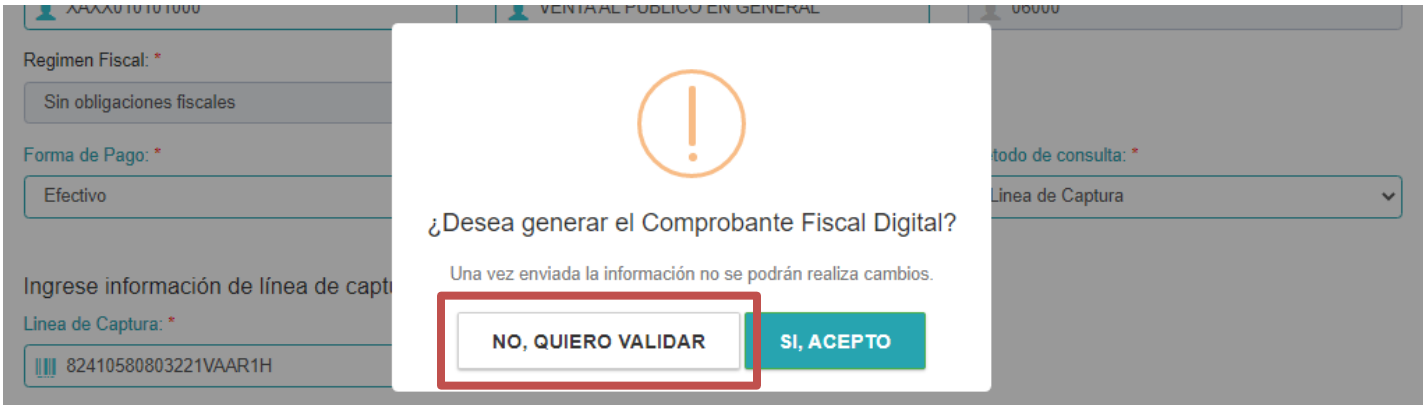

Figura 8. Botón de retorno

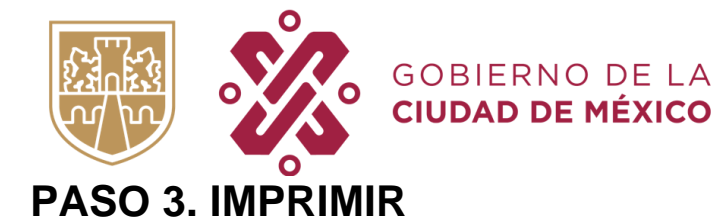

#### **SECRETARÍA DE ADMINISTRACIÓN Y FINANZAS**

Finalmente, al elegir la opción **SI, ACEPTO**; el sistema realizará la confirmación del pago y comenzará el tratamiento de la información proporcionada por el usuario, en caso de ser correcta, el sistema emitirá el Comprobante Fiscal Digital correspondiente.

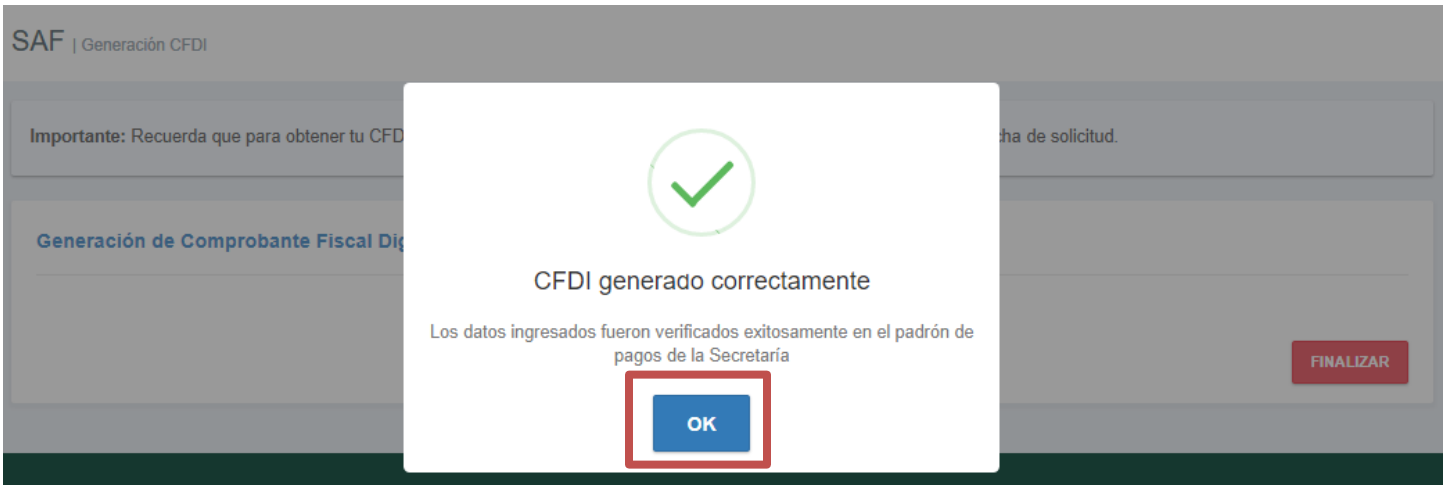

Figura 9. Recuadro de la verificación de datos.

De haberse emitido correctamente, el sistema le permitirá descargar el archivo XML mediante el botón **Descargar XML,** así como descargar la representación impresa del mismo a través del botón **Descargar PDF.** Asimismo, el sistema permite, realizar el envío por correo electrónico de ambos archivos, seleccionando la opción **Envío CFDI**

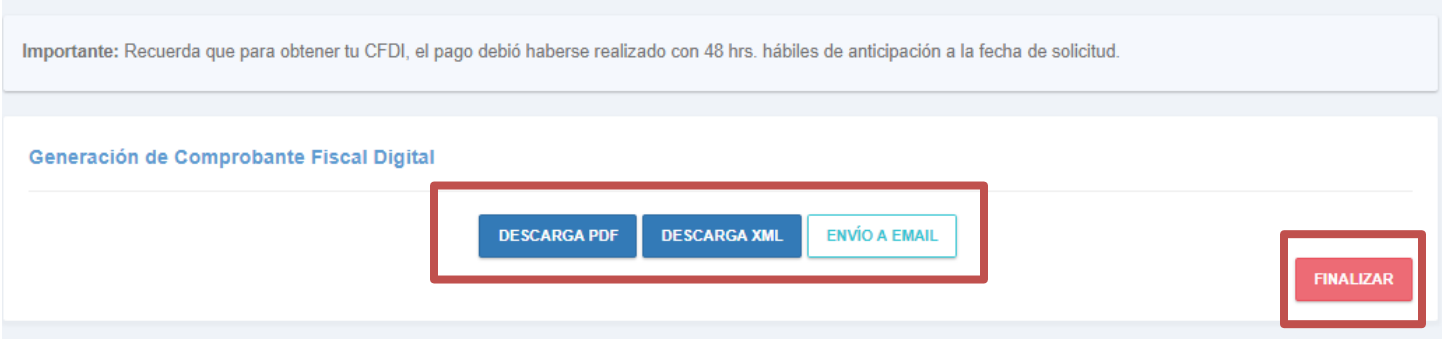

Figura 10. Botones de descarga y botón de finalizar.